# **カスタムチャート** 「小次郎講師の 移動平均線大循環分析」

設定マニュアル パンローリング株式会社

## **スマートフォンでの設定①**

インジケータを表示したい チャートを選択します。

#### 例)ここでは ユーロ円 を選択。

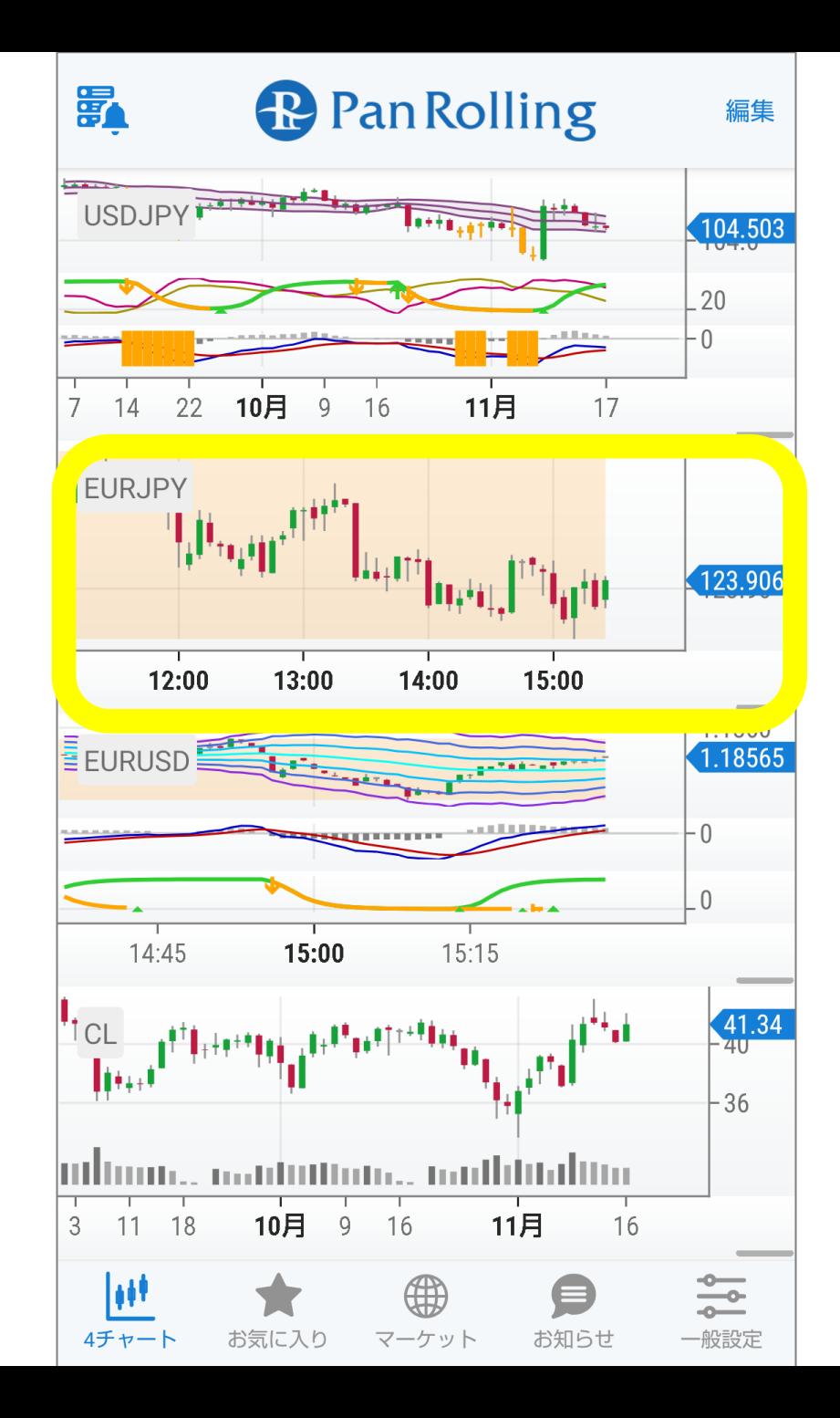

# **スマートフォンでの設定②**

#### 右上の「歯車」マークを選択し ます。

#### 詳細設定の画面が開きます。

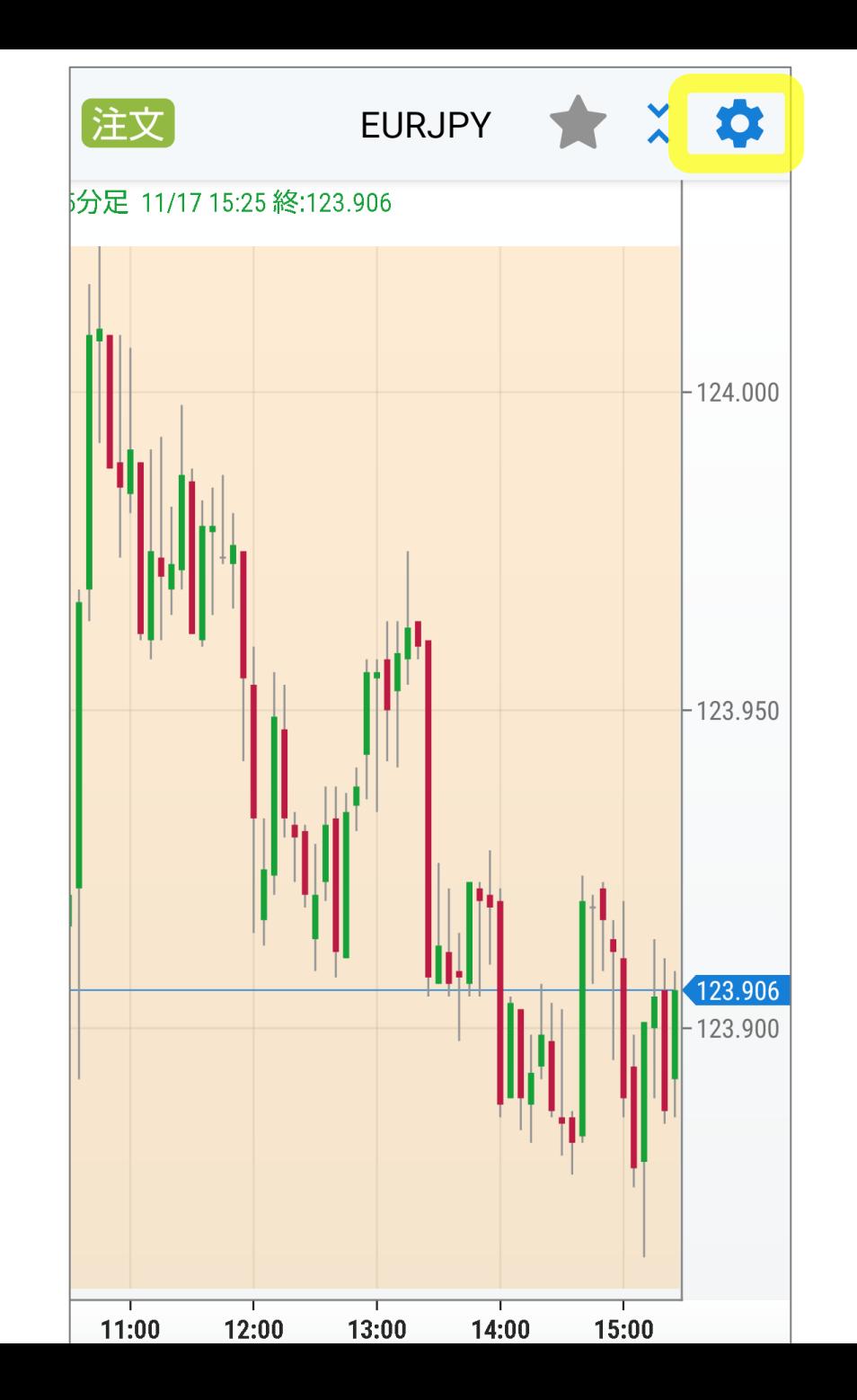

**スマートフォンでの設定③**

### 「カスタム」を選択します。

ご購入いただいた

・Kojirokoushi Daijunkan EMA

を選択して「完了」します。

トレンド系 オシレータ系 **GMMA Kujira** Garyoutensei **KChart** Kojirokoushi Daijyunkan EMA **MTF Pivot** MTF Pivot2 MovingAverage(HighLow) OverLayChart OverLayChart(close) Pan\_BB2STD

チャート

カスタム

Pan\_MACROSS 完了

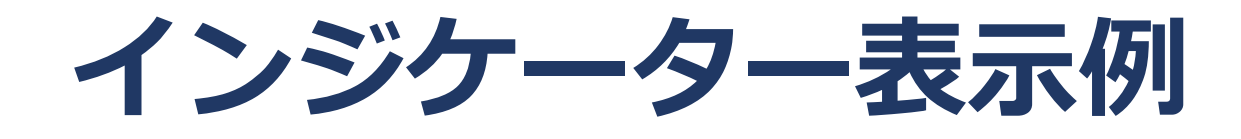

## 『Kojirokoushi Daijunkan EMA』 表示例

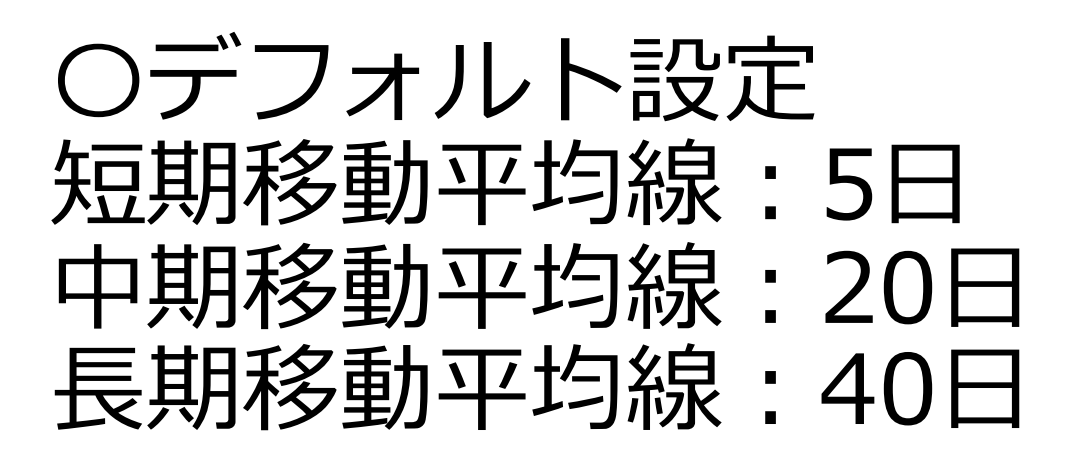

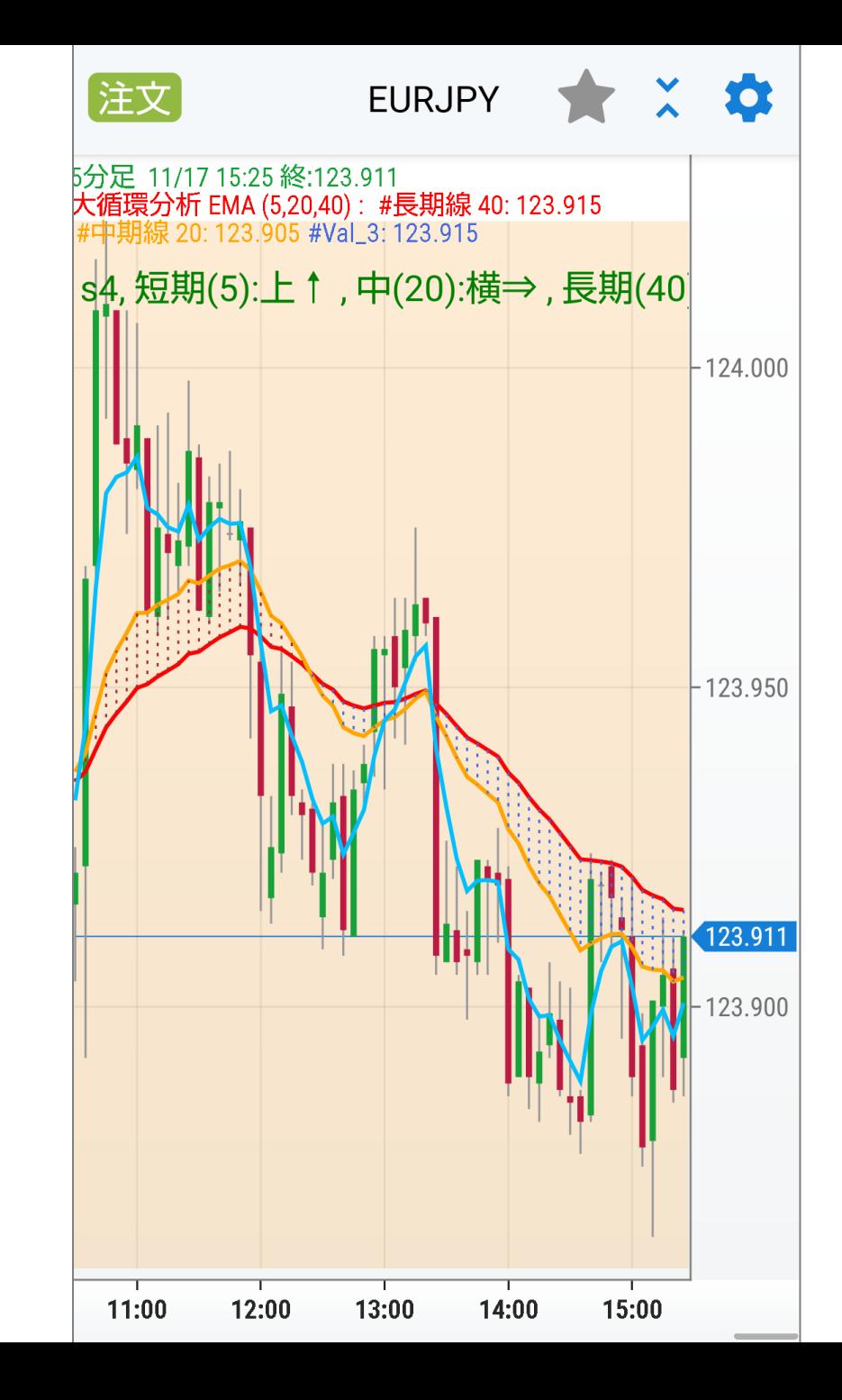